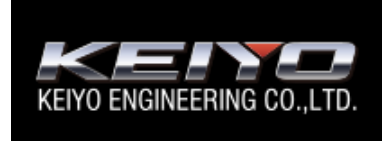

# **KEIYO 送迎バス置き去り防止システム**

操作マニュアル ■ 保護者用 ■

2023 年 5 月

#### 目次

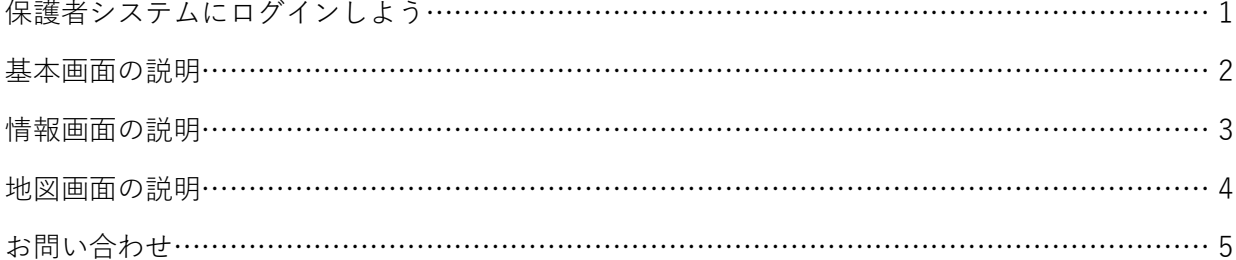

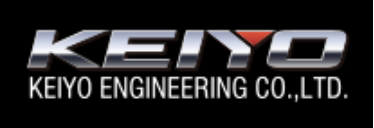

# **KEIYO 送迎バス置き去り防止システム**

保護者用 操作マニュアル

#### **保護者システムにログインしよう**

保護者用システムにログインする手順です。

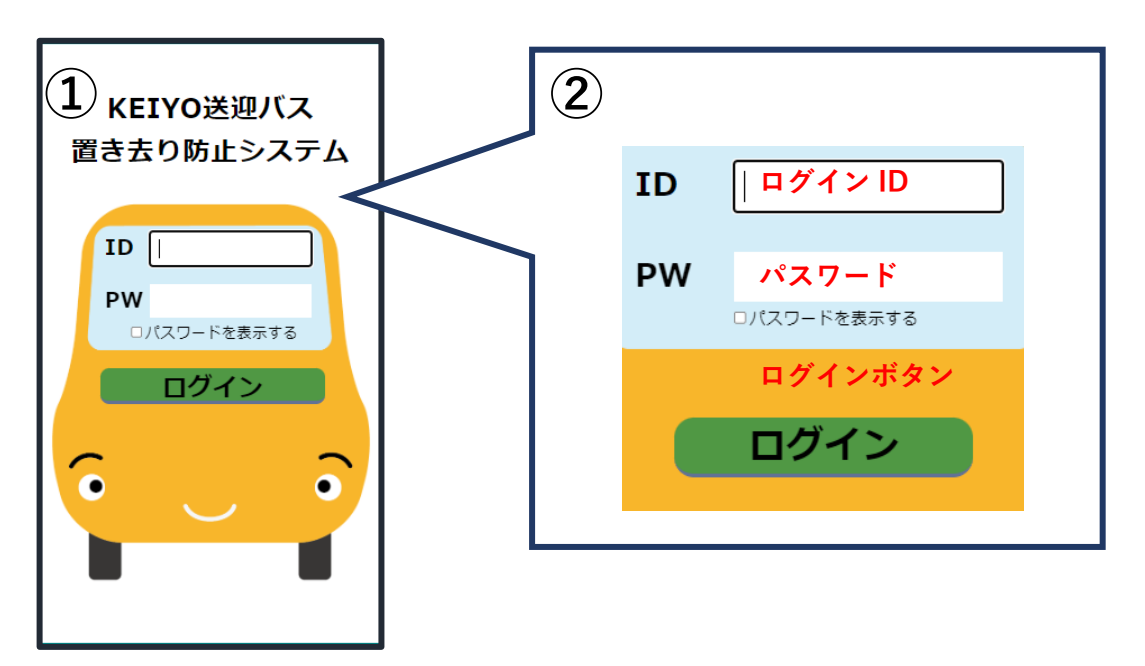

① ログイン画面にアクセスします。

URL https://okizariboushi.jp/CourtesyBus/parent/index.html

② 園から指定された保護者システムにアクセスするログイン ID、パスワードを入力します。

③ ログインボタンをクリックします。

基本画面へ遷移します。

### **基本画面の説明**

基本画面には「情報」画面と「地図」画面の2つの画面があります。

それぞれ「地図」ボタンと「情報」ボタンで切り替えることができます。

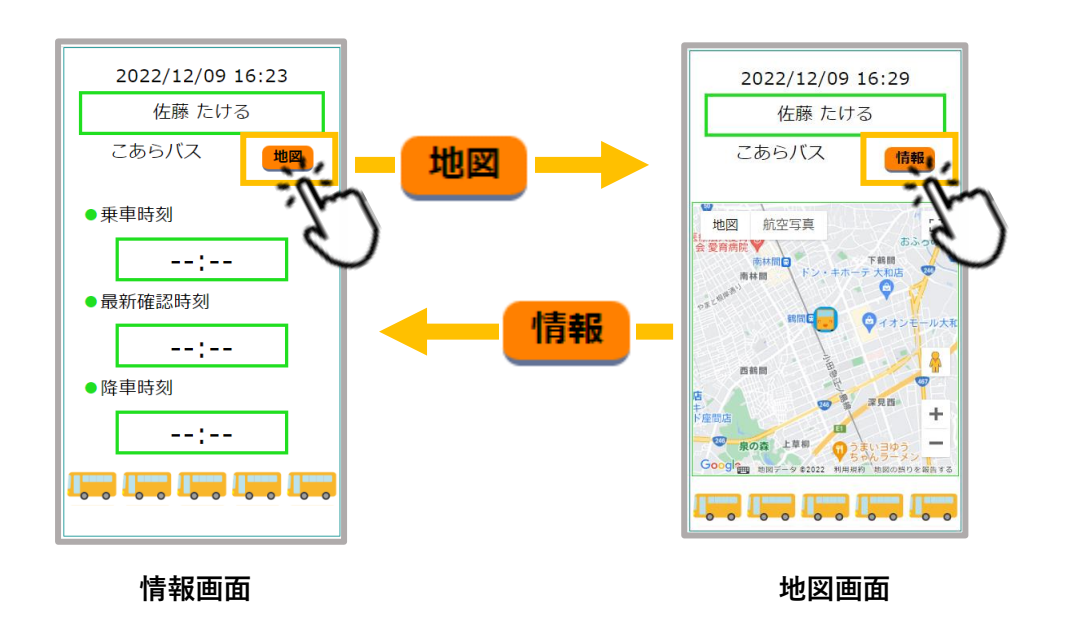

情報画面では、お子様の乗車状況を表示します。

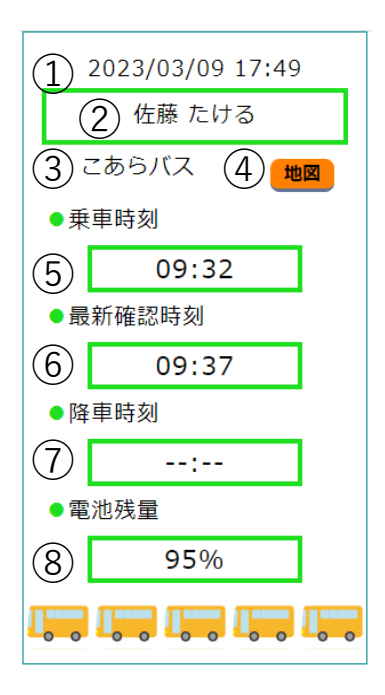

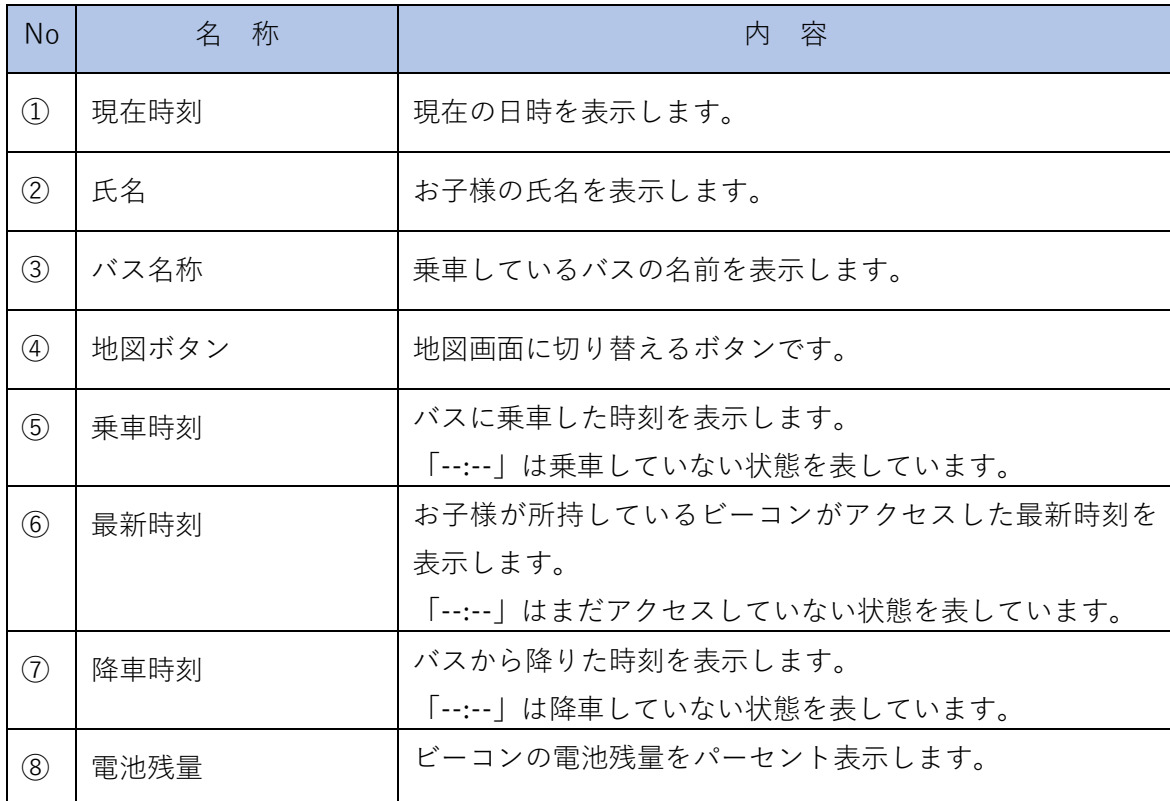

地図表示ではお子様が乗車しているバスの位置を地図で表示します。

「地図」ボタンをクリックすると、その時点のバス位置を中心に地図を表示します。

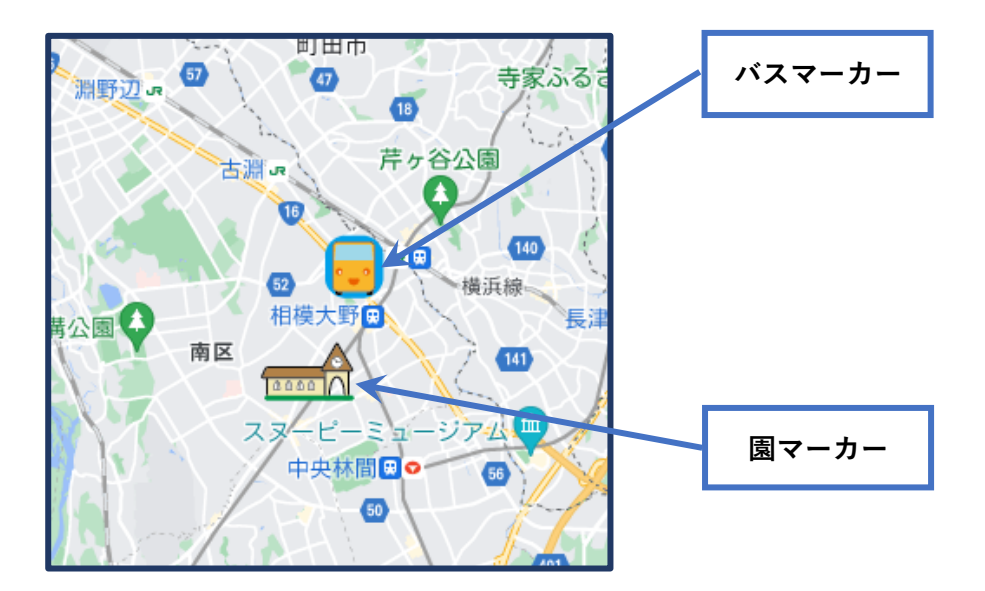

## **お問い合わせ**

本システムについてのお問い合わせは、当社販売店までお願いいたします。

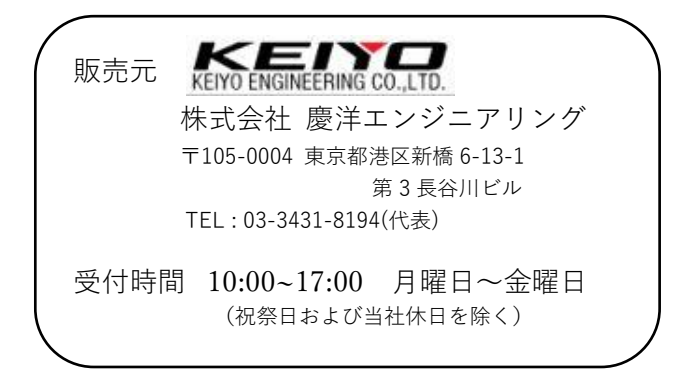

版番号 1.0